## **Overview: Prepaid**

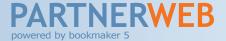

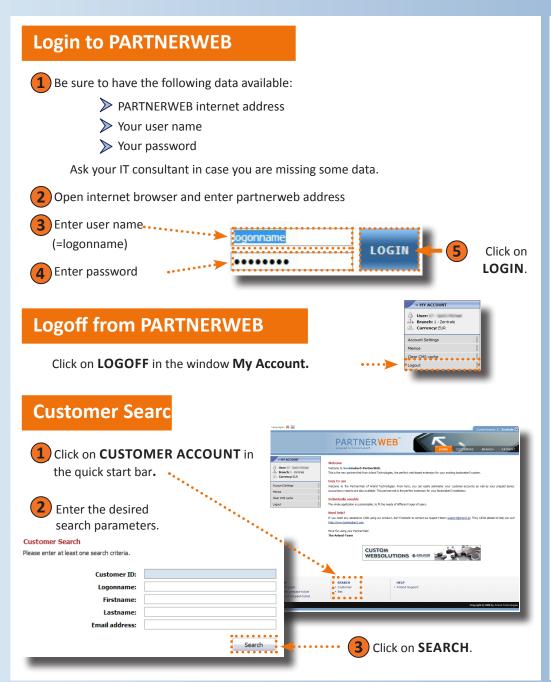

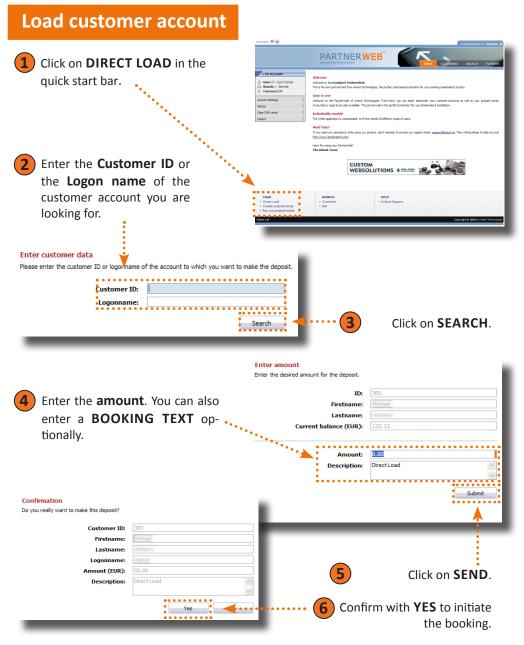

## **Overview: Prepaid**

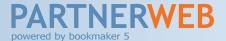

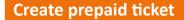

1 Click on CREATE PREPAID TICKET in the quick start bar.

2 Enter the desired **AMOUNT** and the **NUMBER** of tickets you want to create into the text fields. Afterwards click on **CREATE**.

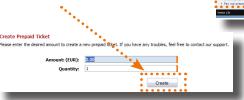

Confirm the following message with YES.

Confirm

You would like to start the creation of multiple prepaid toldets. The total amount is shown below. Do you really want to start this operation?

Amount: (FUR):

Quantity:

On the screen you will get a confirmation for the creation of the ticket. Press the button **PRINT** in case you want toprint the ticket.

5 Click on **CREATE NEW TICKET** if you want to create another ticket.

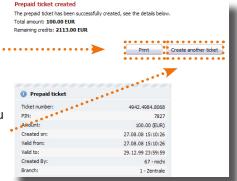

## Payout prepaid ticket

Click on PAYOUT PREPAID TICKET in the quick start bar.

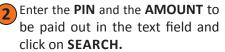

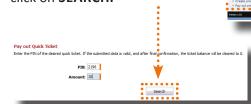

As far as the ticket is valid you will get the message **Quick ticket found**. If you really want to pay out the ticket then click on **YES**.

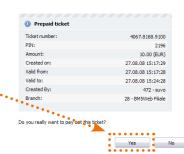

The prepaid ticket corresponding to the PIN you've entered has been found (see the account information below)

4 On the screen you will see the message Ticket successfully paid out.

**Ticket successfully paid out**The prepaid ticket has been successfully paid out.